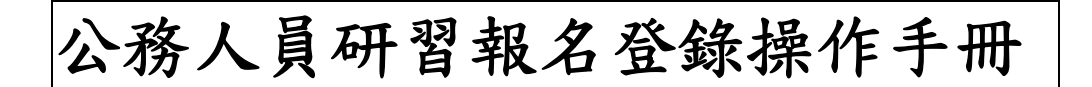

具公務人員身份之學員,若需登錄研習時數至個人研習護照帳戶時, 必須至自行至「公務人員終身學習入口網站」 https://lifelonglearn.dgpa.gov.tw/ 網站選課報名。

(請您務必於截止日前自行上網登錄以確保您個人之權利),本社大將於學期結 束後(一個月內),將學員通過之學分時數直接登錄至個人研習護照帳戶內。

※報名步驟為:1.請先在左半邊鍵入「帳號」和「密碼」並按「登入」。導入

# 的畫面登入的人員的「名字」和「服務單位」

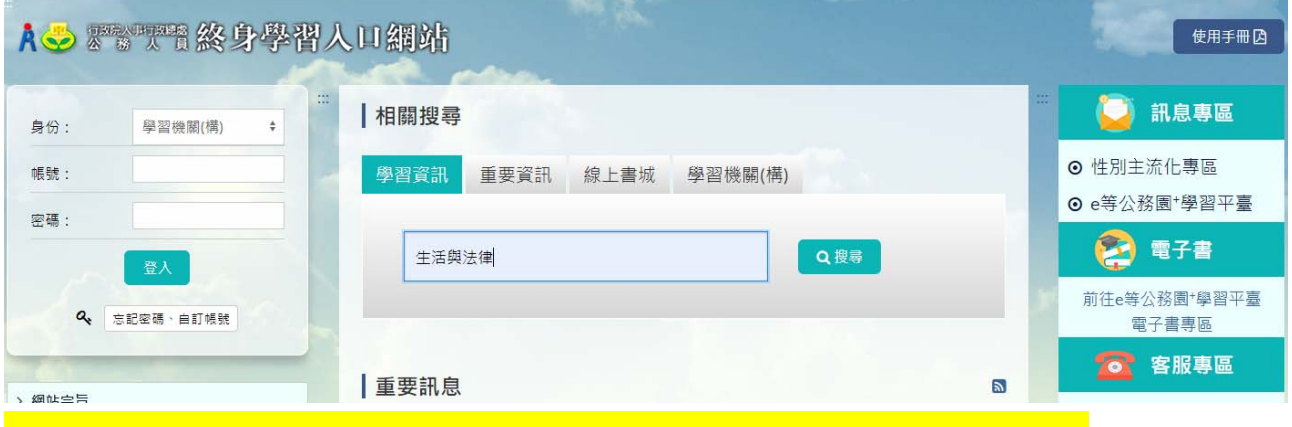

#### 2.點「學習資訊」。在關鍵字打入您選修的課程。等 1-2 分鐘左右

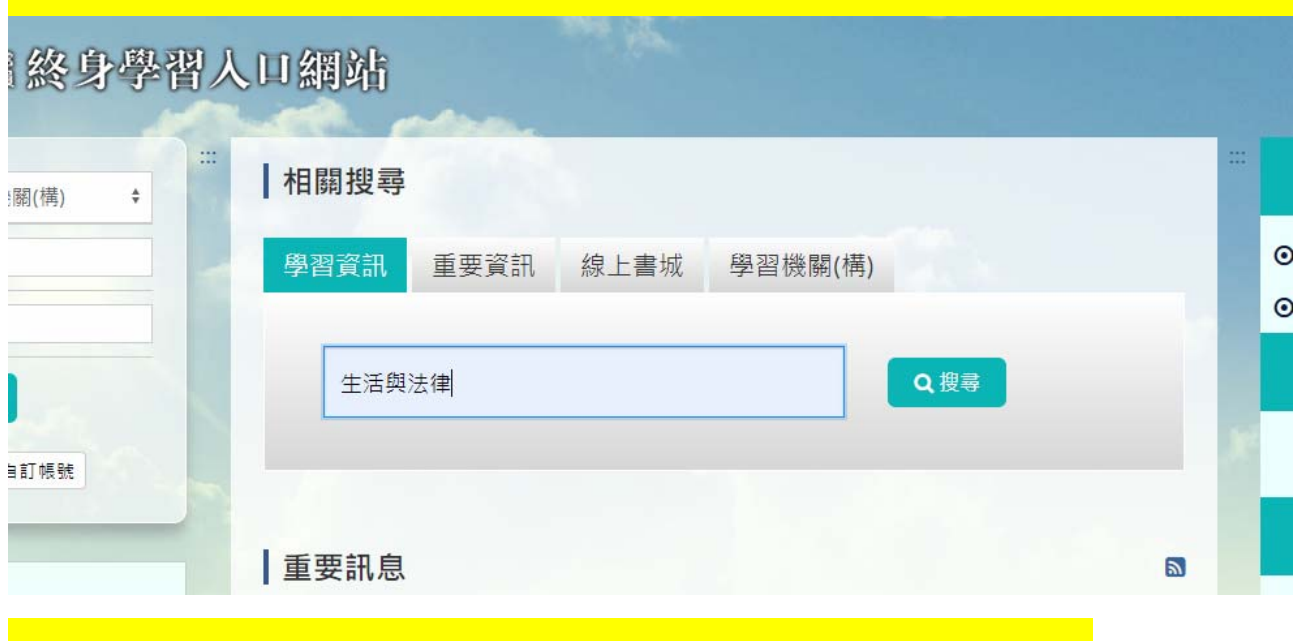

### 3. 以「生活與法律」為例,頁面會導入系統上會顯示相關課程的。

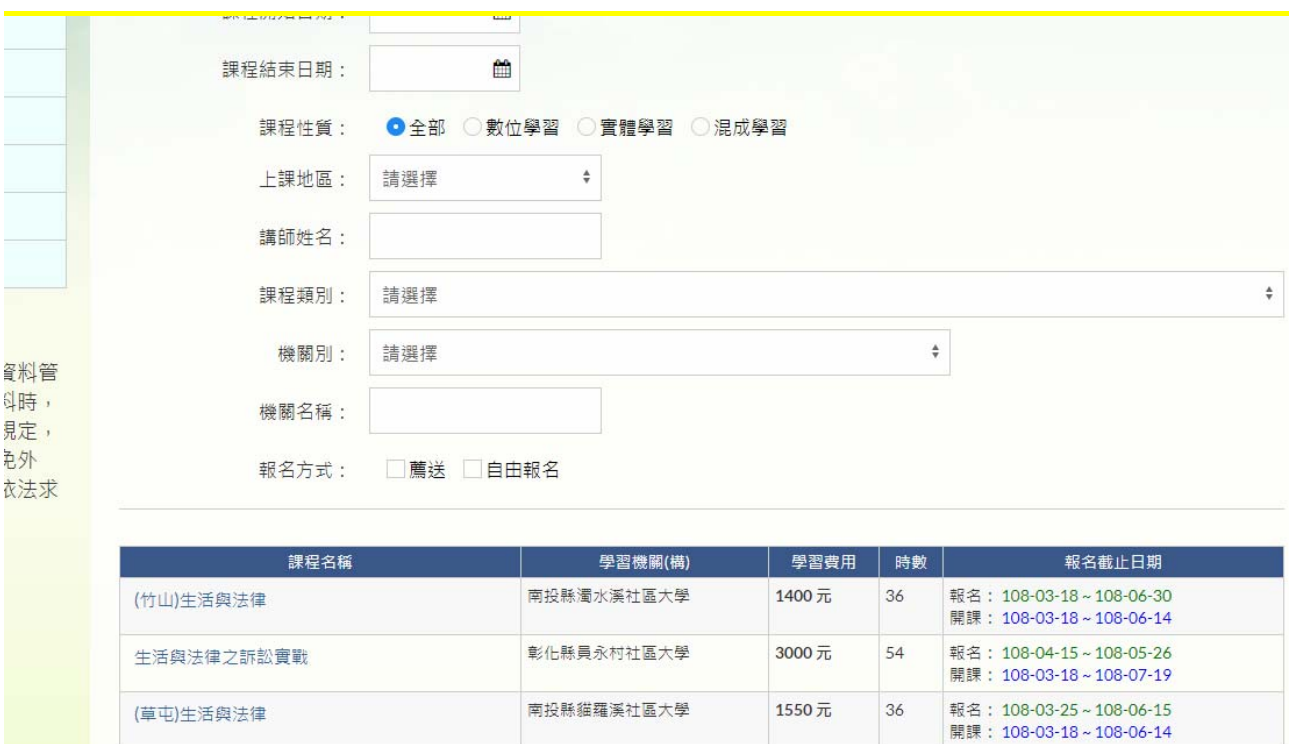

## **4.點選課程名稱「生活與法律」會跳出課程內容。→拉到最下方有「線上報名」**

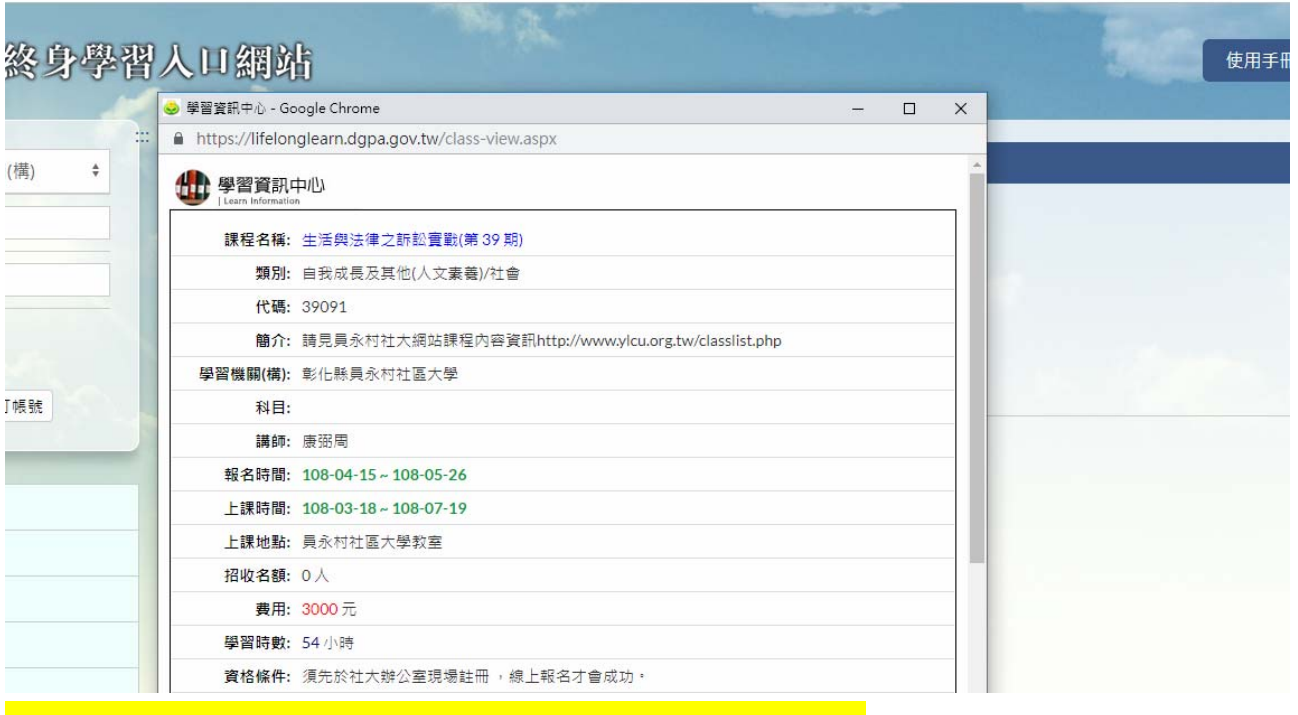

### 5. 網頁會導入「報名成功」。就恭喜您報名成功了!

註明:若對以上內容有任何疑問者,請洽辦公室教務處鄞沛婷(電話:8381955-16)